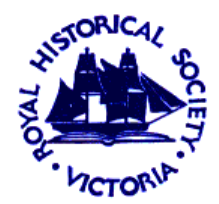

# **ROYAL HISTORICAL SOCIETY OF VICTORIA INC.**

239 A'Beckett Street, Melbourne 3000

## **Reading QR Codes**

- 1. Through the App Store on your smart phone, download the FREE "QR Reader" app (There are lots of free QR Reader apps - just pick any one).
- 2. And then, with the app operating, simply point your phone at the QR code and the embedded link will take you to a website / image / facebook post etc.

## **Creating QR Codes**

- 1. On your computer, search for "QR code generator", once again, there is a multitude of websites which generate QR codes - pick any one.
- 2. At this stage you just want to create a FREE **static code** (dynamic codes cost \$).
- 3. Now enter the web address for which you want to create a link.
- 4. Give your QR code a name if you will be using multiple codes (eg "Facebook" / "Bookings page" / "Post Office Image")
- 5. Choose a colour if black doesn't appeal.
- 6. And, when the code is generated and downloaded to your computer as a PNG file, save it.

#### **Using your QR code**

Wherever you are short of space, use a QR code. It allows access to vast amounts of information and images through a website or social media.

Use it on business cards. Use it in flyers and promotions to lead people to your booking page. Create a treasure hunt of "Yesterday" photos to a historical walk across town. Add it to your promotions wherever you want to provide a quick link to a web page or social media. Use it to connect to digital exhibitions or deeper and more extensive information.

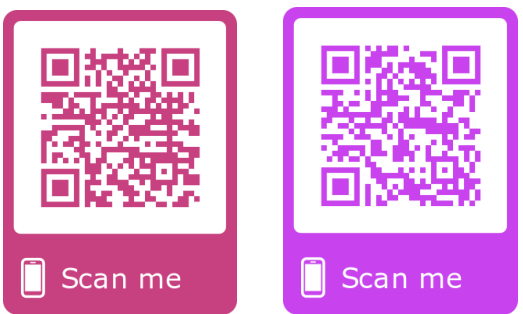

## **RHSV**

I've created two for the RHSV - one for Facebook and one for our website. There is no limit to the number of QR codes you can create - one for every page of your website etc.

## 26 July 2019